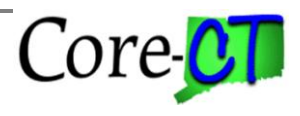

## **EPM Retirement Payroll**

## **Retirement Payroll Queries in Core-CT EPM**

## **Run an Existing Query**

*Reference: EPM Query Manager*

**Navigation:** Main Menu > Core-CT EPM > Reporting Tools > Query > Query Manager

- 1. Navigate to Query Manager page.
- 2. Enter CT\_OSC\_RP (or CT\_RP) in the basic search field.
- 3. Select Search.

**Note:** Listing of all queries beginning with the name CT\_OSC\_RP appears.

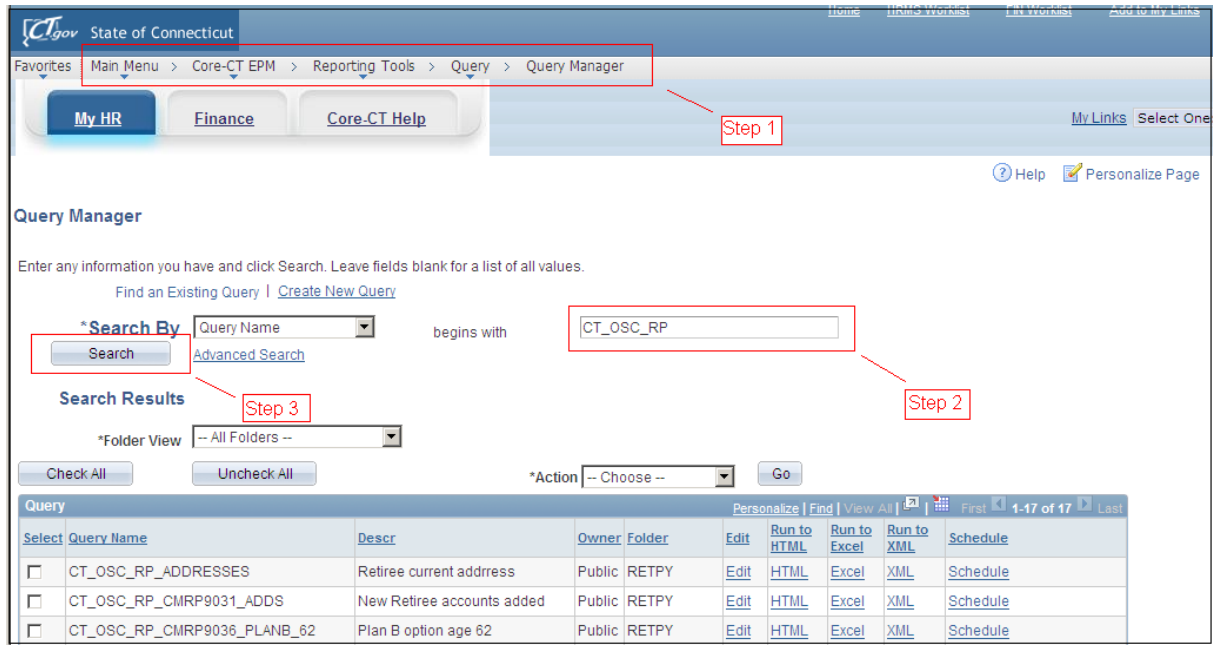

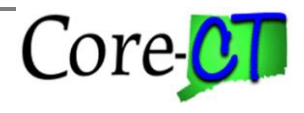

- 4. Within the results displayed, locate the Query titled: **CT\_OSC\_RP\_ADDRESSES**.
- 5. Under the Run to Excel option, select Excel.

**Note:** Run time prompts appear.

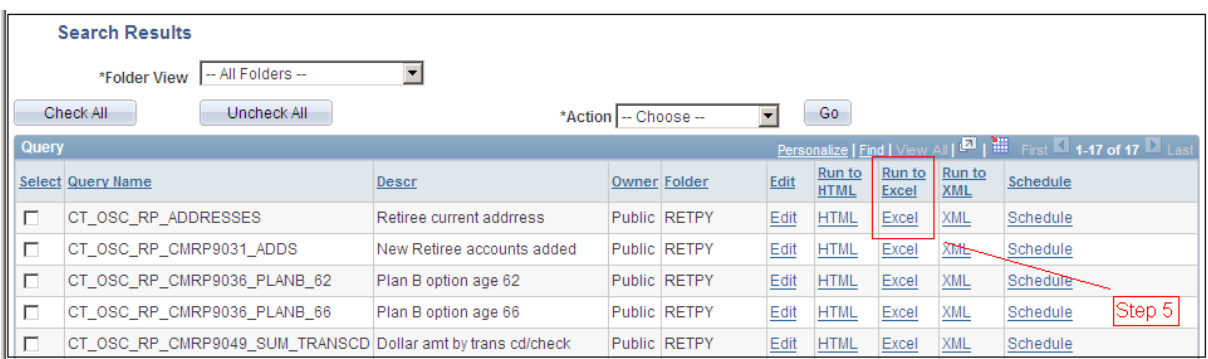

- 6. To execute the query, enter values in each prompt field, DeptID and Addr Type.
- 7. Select **View Results**.

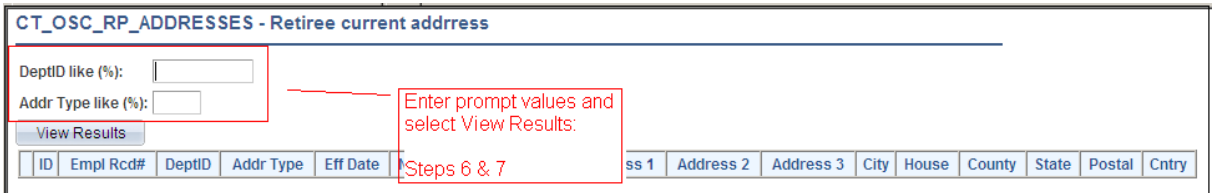

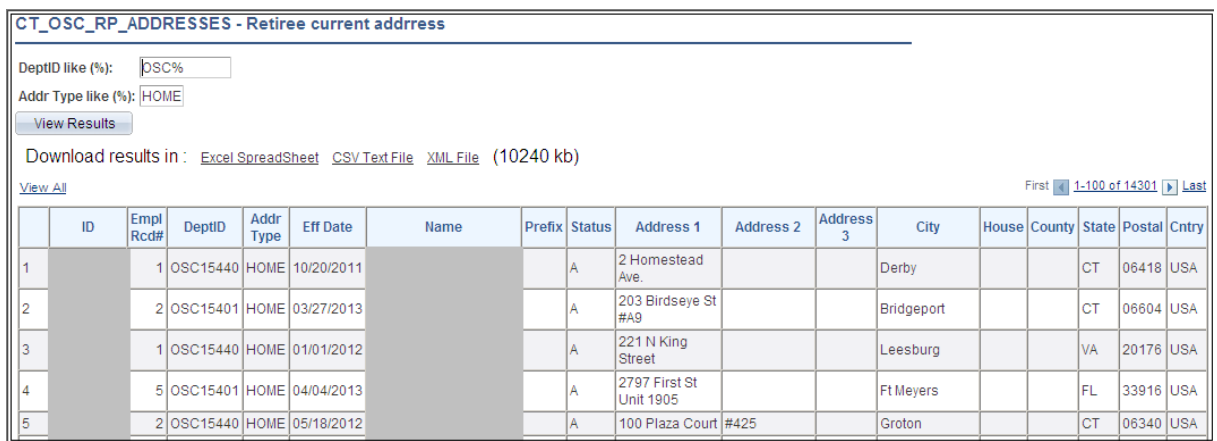